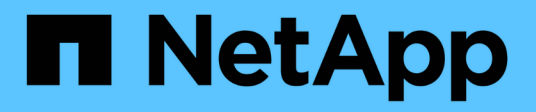

## **Voir le tableau de bord**

SnapCenter Software 4.8

NetApp January 18, 2024

This PDF was generated from https://docs.netapp.com/fr-fr/snapcenter-48/admin/concept\_overview\_of\_dashboard.html on January 18, 2024. Always check docs.netapp.com for the latest.

# **Sommaire**

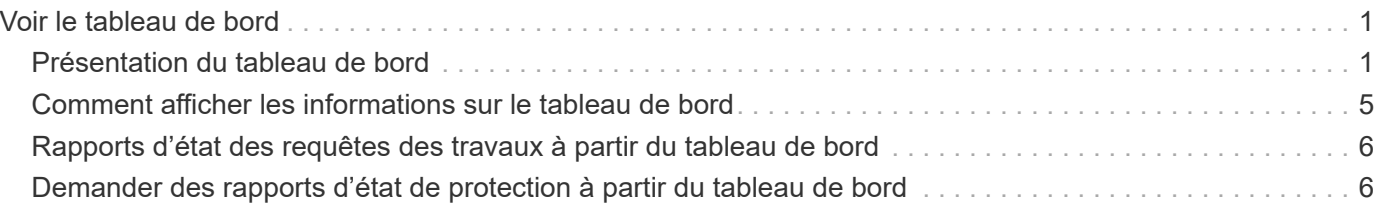

# <span id="page-2-0"></span>**Voir le tableau de bord**

## <span id="page-2-1"></span>**Présentation du tableau de bord**

Dans le volet de navigation de SnapCenter à gauche, le tableau de bord vous présente un premier aperçu de l'état de santé de votre système, y compris l'activité récente des tâches, les alertes, le récapitulatif de la protection, l'efficacité et l'utilisation du stockage, l'état des tâches SnapCenter (sauvegarde, clonage, restauration), l'état de la configuration pour les hôtes de cluster Windows et autonomes, Nombre de SVM (Storage Virtual machines) gérés par SnapCenter et capacité des licences.

Les informations affichées dans la vue Tableau de bord dépendent du rôle attribué à l'utilisateur actuellement connecté à SnapCenter. Il est possible que certains contenus ne s'affichent pas si l'utilisateur n'est pas autorisé à afficher ces informations.

Dans de nombreux cas, vous pouvez afficher plus d'informations sur un affichage en positionnant le pointeur de la souris sur **i**. Dans certains cas, les informations affichées dans le tableau de bord sont liées à des informations sources détaillées dans les pages de l'interface graphique de SnapCenter, telles que Ressources, moniteur et Rapports.

### **Activités récentes du poste**

La mosaïque activités de travail récentes affiche l'activité de tâche la plus récente à partir de toutes les tâches de sauvegarde, de restauration et de clonage auxquelles vous avez accès. Les travaux de cet écran ont l'un des États suivants : terminé, Avertissement, échec, exécution, en file d'attente, Et annulée.

Passez la souris sur un travail pour plus d'informations. Vous pouvez afficher des informations supplémentaires sur les tâches en cliquant sur un numéro de travail spécifique, qui vous redirige vers la page moniteur. À partir de là, vous pouvez obtenir les détails du travail ou les informations du journal et générer un rapport spécifique à ce travail.

Cliquez sur **Afficher tout** pour afficher l'historique de tous les travaux SnapCenter.

### **Alertes**

La mosaïque alertes affiche les dernières alertes critiques et d'avertissement non résolues pour les hôtes et le serveur SnapCenter.

Le nombre total d'alertes critiques et de catégories d'avertissement s'affiche en haut de l'écran. En cliquant sur les totaux critiques ou d'avertissement, vous accédez à la page alertes avec le filtre spécifique appliqué dans la page alertes.

En cliquant sur une alerte spécifique, vous accédez à la page alertes pour en savoir plus sur cette alerte. En cliquant sur **Afficher tout** en bas de l'écran, vous serez redirigé vers la page alertes pour obtenir une liste de toutes les alertes.

### **Dernière synthèse de la protection**

La dernière mosaïque de résumé de la protection vous donne l'état de protection pour toutes les entités auxquelles vous avez accès. Par défaut, l'affichage indique l'état de tous les plug-ins. Des informations d'état sont fournies pour les ressources sauvegardées dans le stockage principal en tant que copies Snapshot, ainsi que dans le stockage secondaire à l'aide des technologies SnapMirror et SnapVault. La disponibilité des informations d'état de protection pour le stockage secondaire dépend du type de plug-in sélectionné.

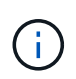

Si vous utilisez une règle de protection mirror-vault, les compteurs de la protection récapitulative sont affichés dans le tableau récapitulatif SnapVault et non dans le graphique SnapMirror.

L'état de protection des différents plug-ins est disponible en sélectionnant un plug-in dans le menu déroulant. Un graphique donut indique le pourcentage de ressources protégées pour le plug-in sélectionné. Un clic sur une tranche de donut vous redirige vers la page **Rapports** > **Plug-in**, qui fournit un rapport détaillé de toutes les activités de stockage primaire et secondaire pour le plug-in spécifié.

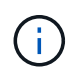

Les rapports sur le stockage secondaire s'appliquent uniquement à SnapVault. Les rapports SnapMirror ne sont pas pris en charge.

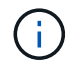

SAP HANA fournit des informations d'état de protection pour le stockage principal et secondaire pour les copies Snapshot. Seul l'état de protection du stockage primaire est disponible pour les sauvegardes basées sur des fichiers.

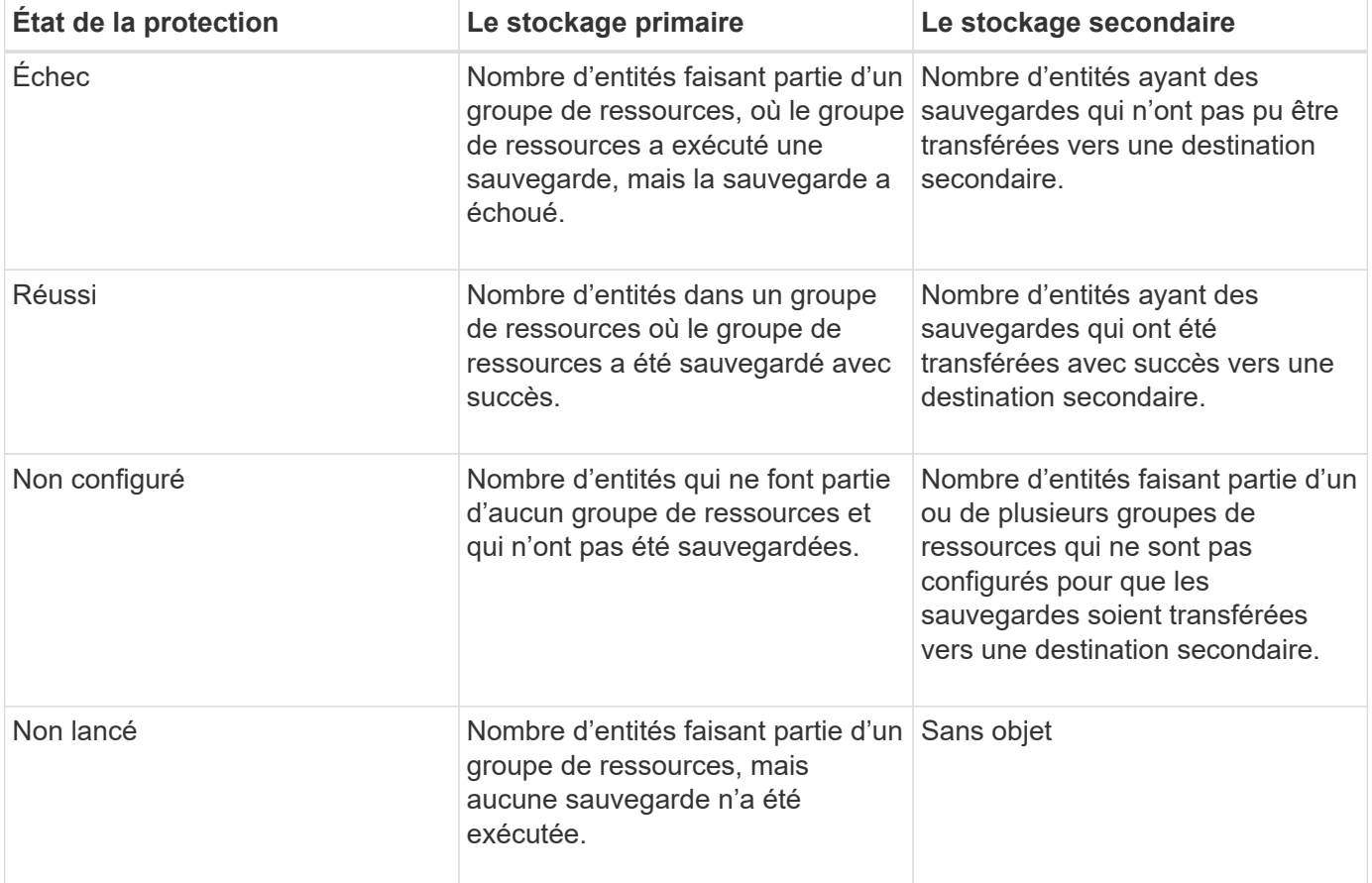

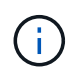

Si vous utilisez SnapCenter Server 4.2 et une version antérieure du plug-in (antérieure à 4.2) pour créer des sauvegardes, la vignette **dernière version de protection Summary** n'affiche pas l'état de protection SnapMirror de ces sauvegardes.

### **Emplois**

La mosaïque travaux fournit un récapitulatif des tâches de sauvegarde, de restauration et de clonage

auxquelles vous avez accès. Vous pouvez personnaliser l'intervalle de temps de n'importe quel rapport à l'aide du menu déroulant. Les options de période sont fixées aux 24 dernières heures, aux 7 derniers jours et aux 30 derniers jours. Le rapport par défaut affiche les tâches de protection des données exécutées au cours des 7 derniers jours.

Les informations sur les tâches de sauvegarde, de restauration et de clonage sont affichées dans des graphiques en donut. Un clic sur une tranche de donut vous redirige vers la page Monitor avec des filtres de travail pré-appliqués à la sélection.

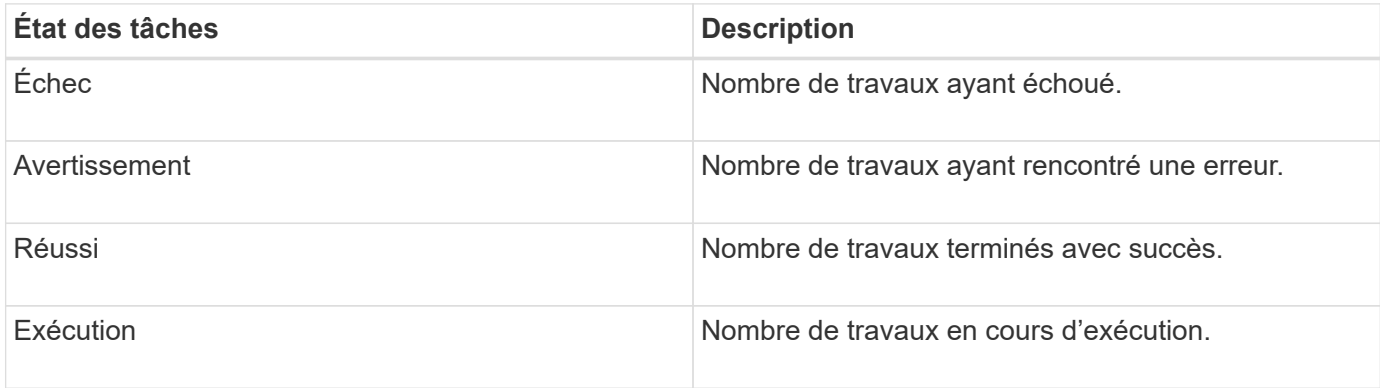

### **Stockage**

Le module stockage affiche le stockage primaire et secondaire consommé par les tâches de protection sur une période de 90 jours, décrit sous forme graphique les tendances de consommation et calcule les économies en termes de stockage primaire. Les informations de stockage sont mises à jour toutes les 24 heures à 12 h du matin

Le total de consommation de la journée, qui comprend le nombre total de sauvegardes disponibles en SnapCenter et leur taille occupée, s'affiche en haut de l'écran. Une sauvegarde peut être associée à plusieurs copies Snapshot et le nombre reflète la même. Cette fonctionnalité s'applique à la fois aux copies Snapshot primaires et secondaires. Par exemple, vous avez créé 10 sauvegardes, dont 2 sont supprimées en raison de la conservation des sauvegardes basée sur des règles et 1 sauvegarde est explicitement supprimée par vous. Ainsi, le nombre de 7 sauvegardes s'affiche avec la taille occupée par ces 7 sauvegardes.

Le facteur d'économies en stockage du stockage primaire correspond au rapport entre la capacité logique (économies de clone et de copie Snapshot plus stockage consommé) et la capacité physique du stockage primaire. Un graphique à barres illustre les économies de stockage réalisées.

Le graphique linéaire trace séparément la consommation de stockage primaire et secondaire, jour par jour, sur une période de 90 jours. Passez le pointeur de la souris sur les graphiques pour obtenir des résultats détaillés au jour le jour.

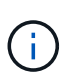

Si vous utilisez SnapCenter Server 4.2 et une version antérieure du plug-in (antérieure à 4.2) pour créer des sauvegardes, la vignette **Storage** n'affiche pas le nombre de sauvegardes, l'espace de stockage utilisé par ces sauvegardes, les économies de snapshots, les économies de clonage et la taille de la copie Snapshot.

## **Configuration**

La mosaïque de configuration fournit des informations d'état consolidées pour tous les hôtes de cluster Windows et autonomes actifs que SnapCenter gère et auxquels vous avez accès. Cela inclut les informations sur l'état du plug-in associées à ces hôtes.

En cliquant sur le nombre adjacent aux hôtes, vous redirige vers la section hôtes gérés de la page hôtes. De là, vous pouvez obtenir des informations détaillées pour un hôte sélectionné.

Cet affichage présente également la somme des SVM ONTAP autonomes et des SVM Cluster ONTAP que SnapCenter gère et auxquels vous avez accès. Cliquez sur le nombre à côté de SVM pour vous rediriger vers la page systèmes de stockage. De là, vous pouvez obtenir des informations détaillées pour un SVM sélectionné.

L'état de configuration de l'hôte est présenté en rouge (critique), jaune (avertissement) et vert (actif), ainsi que le nombre d'hôtes dans chaque état. Des messages d'état sont fournis pour chaque état.

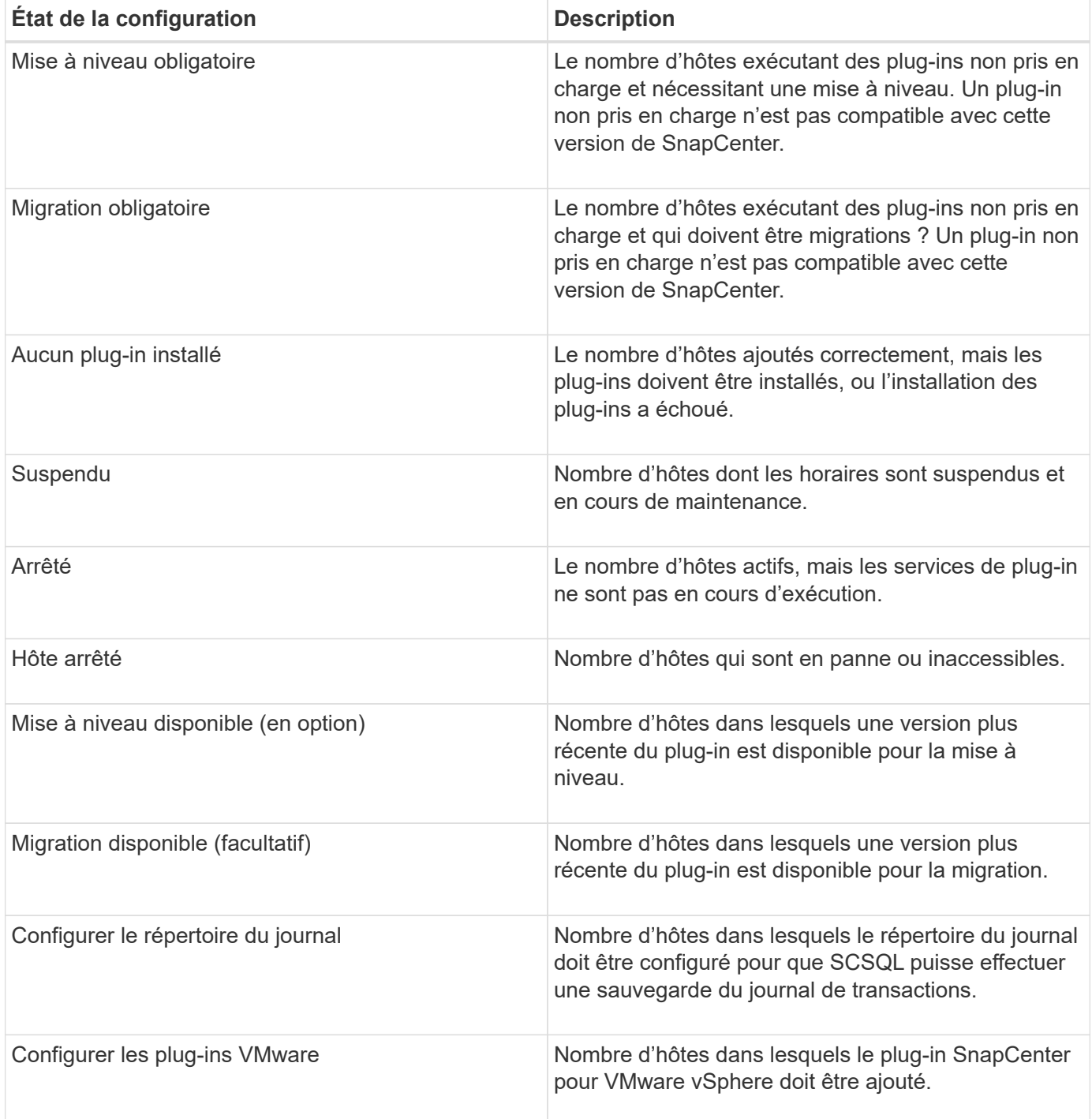

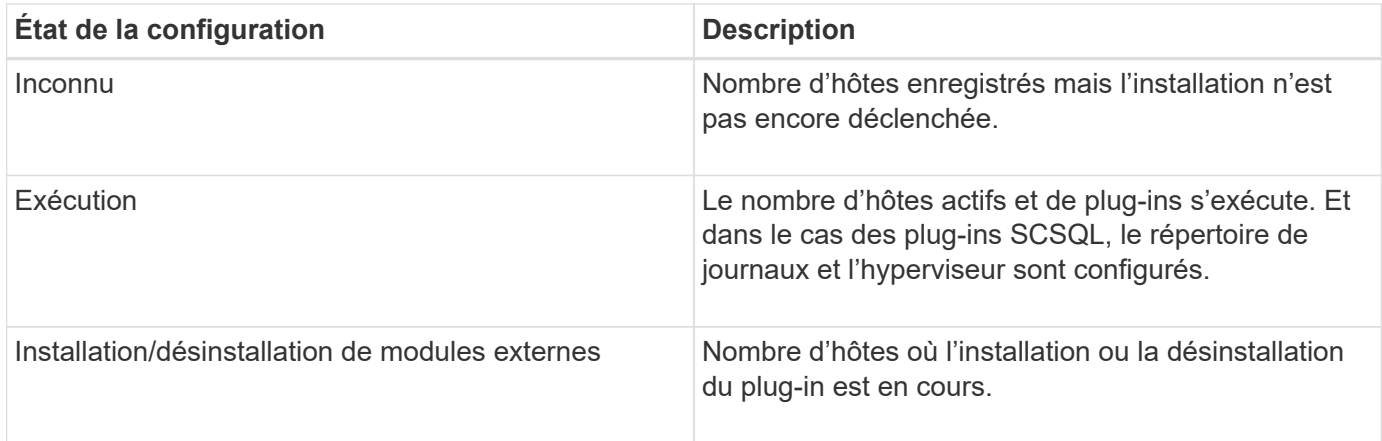

### **Capacité sous licence**

La mosaïque capacité sous licence affiche des informations sur la capacité totale sous licence, la capacité utilisée, les alertes sur le seuil de capacité et les alertes d'expiration de licence pour les licences basées sur la capacité SnapCenter Standard.

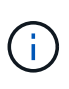

Cet écran s'affiche uniquement si vous utilisez des licences basées sur la capacité standard SnapCenter sur des plateformes Cloud Volumes ONTAP ou ONTAP Select. Pour les plateformes FAS ou AFF, la licence SnapCenter est basée sur le contrôleur et sous licence pour une capacité illimitée. Aucune licence de capacité n'est requise.

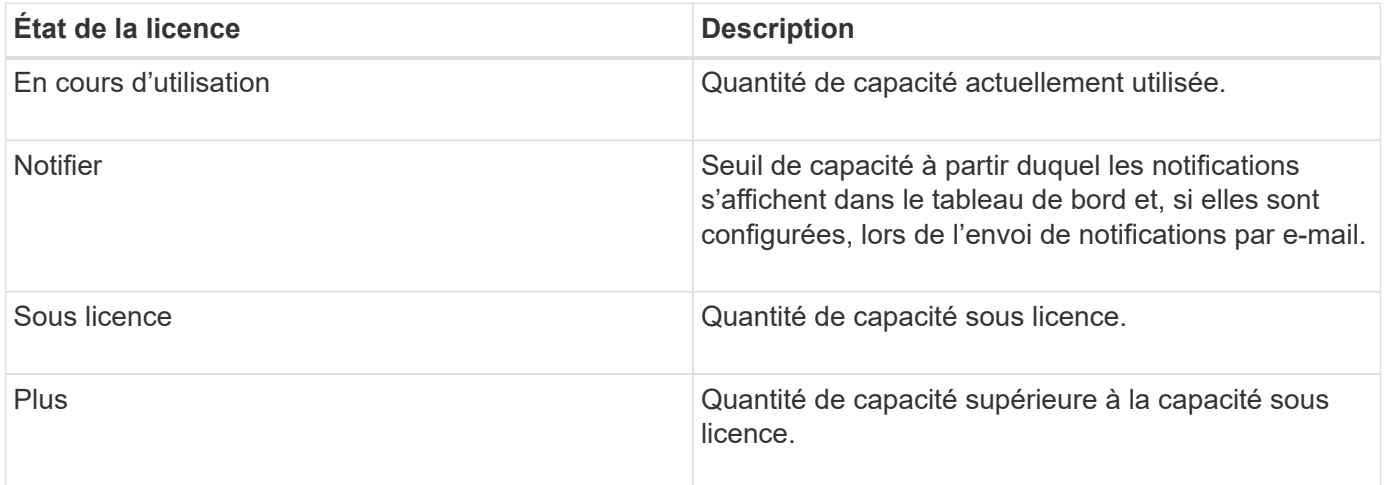

## <span id="page-6-0"></span>**Comment afficher les informations sur le tableau de bord**

Dans le volet de navigation de gauche de SnapCenter, vous pouvez afficher les différentes mosaïques de tableau de bord, ainsi que les détails système associés. Le nombre d'affichages disponibles dans le tableau de bord est fixe et ne peut pas être modifié. Le contenu fourni sur chaque écran dépend du contrôle d'accès basé sur des rôles (RBAC).

#### **Étapes**

1. Dans le volet de navigation de gauche, cliquez sur **Dashboard**.

2. Cliquez sur les zones actives de chaque écran pour obtenir des informations supplémentaires.

Par exemple, si vous cliquez sur un graphique donut dans **Jobs**, vous redirige vers la page Monitor pour plus d'informations sur votre sélection. En cliquant sur un graphique de donuts dans **Résumé de la protection**, vous redirige vers la page Rapports, qui peut fournir plus d'informations sur votre sélection.

## <span id="page-7-0"></span>**Rapports d'état des requêtes des travaux à partir du tableau de bord**

Vous pouvez demander des rapports sur les tâches de sauvegarde, de restauration et de clonage à partir de la page Tableau de bord. Cette fonction est utile si vous souhaitez identifier le nombre total de tâches réussies ou ayant échoué dans votre environnement SnapCenter.

#### **Étapes**

- 1. Dans le volet de navigation de gauche, cliquez sur **Dashboard**
- 2. Localisez la mosaïque travaux dans le tableau de bord, puis sélectionnez **Backup**, **Restore** ou **Clone**.
- 3. Dans le menu déroulant, sélectionnez la période pour laquelle vous souhaitez obtenir des informations sur les tâches : 24 heures, 7 jours ou 30 jours.

Les systèmes affichent un graphique donut couvrant les données.

4. Cliquez sur la tranche donut représentant les informations de travail pour lesquelles vous souhaitez obtenir un rapport.

Lorsque vous cliquez sur le graphique donut, vous êtes redirigé de la page Tableau de bord vers la page moniteur. La page moniteur affiche les travaux dont l'état est sélectionné dans le graphique donut.

- 5. Dans la liste de la page moniteur, cliquez sur un travail spécifique pour le sélectionner.
- 6. En haut de la page moniteur, cliquez sur **Rapports**.

#### **Résultats**

Le rapport affiche des informations uniquement pour le travail que vous avez sélectionné. Vous pouvez consulter le rapport ou le télécharger sur votre système local.

## <span id="page-7-1"></span>**Demander des rapports d'état de protection à partir du tableau de bord**

Vous pouvez demander des informations sur la protection des ressources gérées par des plug-ins spécifiques à l'aide du tableau de bord. Seules les sauvegardes de données sont considérées pour la synthèse de la protection des données.

#### **Étapes**

- 1. Dans le volet de navigation de gauche, cliquez sur **Dashboard**.
- 2. Recherchez la dernière vignette protection Summary dans le tableau de bord et utilisez le menu déroulant pour sélectionner un plug-in.

Le tableau de bord affiche un tableau des beignets pour les ressources sauvegardées dans le stockage primaire et, le cas échéant, le plug-in, un tableau des beignets pour les ressources sauvegardées dans le stockage secondaire.

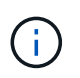

Les rapports sur la protection des données sont disponibles uniquement pour certains types de plug-ins. La spécification de **tous les plug-ins** n'est pas prise en charge.

3. Cliquez sur la coupe donut représentant l'état pour lequel vous voulez un rapport.

Lorsque vous cliquez sur le graphique donut, vous êtes redirigé de la page Tableau de bord vers les rapports, puis vers la page Plug-in. Le rapport affiche uniquement l'état du plug-in sélectionné. Vous pouvez consulter le rapport ou le télécharger sur votre système local.

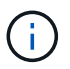

La redirection vers la page Reports pour les graphiques SnapMirror et la sauvegarde SAP HANA basée sur les fichiers n'est pas prise en charge.

#### **Informations sur le copyright**

Copyright © 2024 NetApp, Inc. Tous droits réservés. Imprimé aux États-Unis. Aucune partie de ce document protégé par copyright ne peut être reproduite sous quelque forme que ce soit ou selon quelque méthode que ce soit (graphique, électronique ou mécanique, notamment par photocopie, enregistrement ou stockage dans un système de récupération électronique) sans l'autorisation écrite préalable du détenteur du droit de copyright.

Les logiciels dérivés des éléments NetApp protégés par copyright sont soumis à la licence et à l'avis de nonresponsabilité suivants :

CE LOGICIEL EST FOURNI PAR NETAPP « EN L'ÉTAT » ET SANS GARANTIES EXPRESSES OU TACITES, Y COMPRIS LES GARANTIES TACITES DE QUALITÉ MARCHANDE ET D'ADÉQUATION À UN USAGE PARTICULIER, QUI SONT EXCLUES PAR LES PRÉSENTES. EN AUCUN CAS NETAPP NE SERA TENU POUR RESPONSABLE DE DOMMAGES DIRECTS, INDIRECTS, ACCESSOIRES, PARTICULIERS OU EXEMPLAIRES (Y COMPRIS L'ACHAT DE BIENS ET DE SERVICES DE SUBSTITUTION, LA PERTE DE JOUISSANCE, DE DONNÉES OU DE PROFITS, OU L'INTERRUPTION D'ACTIVITÉ), QUELLES QU'EN SOIENT LA CAUSE ET LA DOCTRINE DE RESPONSABILITÉ, QU'IL S'AGISSE DE RESPONSABILITÉ CONTRACTUELLE, STRICTE OU DÉLICTUELLE (Y COMPRIS LA NÉGLIGENCE OU AUTRE) DÉCOULANT DE L'UTILISATION DE CE LOGICIEL, MÊME SI LA SOCIÉTÉ A ÉTÉ INFORMÉE DE LA POSSIBILITÉ DE TELS DOMMAGES.

NetApp se réserve le droit de modifier les produits décrits dans le présent document à tout moment et sans préavis. NetApp décline toute responsabilité découlant de l'utilisation des produits décrits dans le présent document, sauf accord explicite écrit de NetApp. L'utilisation ou l'achat de ce produit ne concède pas de licence dans le cadre de droits de brevet, de droits de marque commerciale ou de tout autre droit de propriété intellectuelle de NetApp.

Le produit décrit dans ce manuel peut être protégé par un ou plusieurs brevets américains, étrangers ou par une demande en attente.

LÉGENDE DE RESTRICTION DES DROITS : L'utilisation, la duplication ou la divulgation par le gouvernement sont sujettes aux restrictions énoncées dans le sous-paragraphe (b)(3) de la clause Rights in Technical Data-Noncommercial Items du DFARS 252.227-7013 (février 2014) et du FAR 52.227-19 (décembre 2007).

Les données contenues dans les présentes se rapportent à un produit et/ou service commercial (tel que défini par la clause FAR 2.101). Il s'agit de données propriétaires de NetApp, Inc. Toutes les données techniques et tous les logiciels fournis par NetApp en vertu du présent Accord sont à caractère commercial et ont été exclusivement développés à l'aide de fonds privés. Le gouvernement des États-Unis dispose d'une licence limitée irrévocable, non exclusive, non cessible, non transférable et mondiale. Cette licence lui permet d'utiliser uniquement les données relatives au contrat du gouvernement des États-Unis d'après lequel les données lui ont été fournies ou celles qui sont nécessaires à son exécution. Sauf dispositions contraires énoncées dans les présentes, l'utilisation, la divulgation, la reproduction, la modification, l'exécution, l'affichage des données sont interdits sans avoir obtenu le consentement écrit préalable de NetApp, Inc. Les droits de licences du Département de la Défense du gouvernement des États-Unis se limitent aux droits identifiés par la clause 252.227-7015(b) du DFARS (février 2014).

#### **Informations sur les marques commerciales**

NETAPP, le logo NETAPP et les marques citées sur le site<http://www.netapp.com/TM>sont des marques déposées ou des marques commerciales de NetApp, Inc. Les autres noms de marques et de produits sont des marques commerciales de leurs propriétaires respectifs.